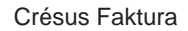

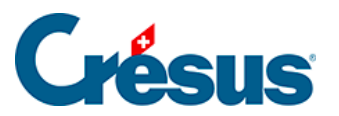

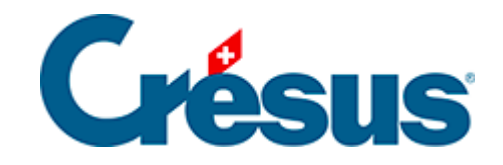

## **Crésus Faktura**

## [6.1 - Einstellungen für den Ausdruck der ESR](#page-2-0)

<span id="page-2-0"></span>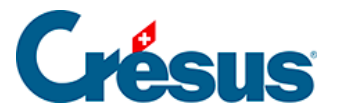

## **6.1 - Einstellungen für den Ausdruck der ESR**

Die Positionierung der ESR-Elemente und insbesondere der Codierzeile muss der erhaltenen Schablone entsprechen. Um den ESR korrekt einzustellen, gehen Sie zu den Allgemeinen Einstellungen und verwenden Sie die Schaltfläche Objekte verschieben in der Klappe.

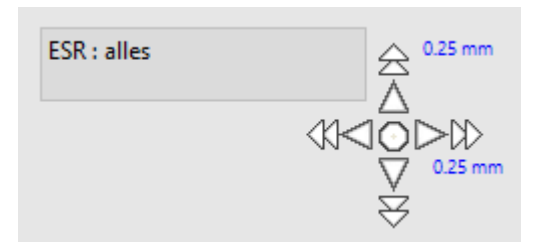

Klicken Sie auf die Strahlen der Windrose, um die Elemente zu verschieben.

Mit einem Klick auf den einfachen Pfeil verschieben sie sich um 0,25 mm, mit einem Klick auf den Doppelpfeil um 2 mm.

Die Gesamtverschiebung wird neben der Richtung angezeigt.

- **ESR: alles verschiebt den ganzen Inhalt des ESR.**
- ESR: Codierzeile verschiebt nur den Code unten auf dem ESR.
- Roter ES: alles verschiebt den ganzen Inhalt des roten ES.

Für den Ausdruck des ESR müssen Sie eine mit der Software gelieferte und installierte OCR-B-Schrift verwenden. Sie muss fett und in der Schriftgrösse 15 ausgedruckt werden. Die mit der Mustervorlage gelieferten ESR sind bereits so eingestellt.